# **Kapitel 4.5: Das CRS-Register**

- [Die Hauptseite](#page-0-0)
	- <sup>o</sup> [Filter- und Suchfunktion](#page-0-1)
	- [Bearbeitungsreihenfolge bei Registrierung](#page-0-2)
	- <sup>o</sup> [Navigation](#page-1-0)
- [Proposal-Details](#page-2-0)

Das CRS-Register dient der Registrierung und Verwaltung von **Koordinatenreferenzsystemen** sowie der dazugehörigen Items.

Diese sind wie folgt gruppiert:

- Koordinatenreferenzsysteme
- Koordinatensysteme
- Geodätische Daten
- Koordinatenoperationen
- Basiselemente

Die Registrierungsprozesse selbst sind identisch mit den allgemeinen Prozessen, die in [Kapitel 3: Prozesse](https://wiki.gdi-de.org/display/reghand/Kapitel+3%3A+Prozesse) beschrieben sind.

### <span id="page-0-0"></span>Die Hauptseite

Auf der Hauptseite "CRS-Register" erhält man über die Registerkarte "Inhalte" eine tabellarische Darstellung aller registrierten Items mit Angaben zur einreichenden Organisation und zum Status des Items. Über den Button " Aktion" kann man von hier aus direkt in die Detailansicht des Items springen um sich dort dann Detailinformation, Verwaltungsinformation oder die GML Instanz des Items anzeigen zu lassen.

### <span id="page-0-1"></span>Filter- und Suchfunktion

Die Filter- und Suchfunktionen auf der Hauptseite entsprechen denen in den anderen Registern:

Über die Angabe eines Datums und den Button "**Zeitpunkt setzen**" kann ein bestimmter historischer Stand der GDI-DE Registry angezeigt werden.

Über das Textfeld "**Suche**" kann mit Hilfe von Textbausteinen nach bestimmten Items im CRS-Register gesucht werden.

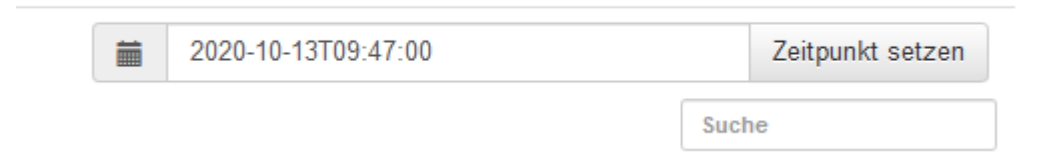

### <span id="page-0-2"></span>Bearbeitungsreihenfolge bei Registrierung

Die Registrierung eines Koordinatenreferenzsystems erfolgt von "unten nach oben". Das heißt, die Items, die das Koordinatenreferenzsystem beschreiben, müssen zuerst registriert werden bzw. bereits mit Status "gültig" verfügbar sein.

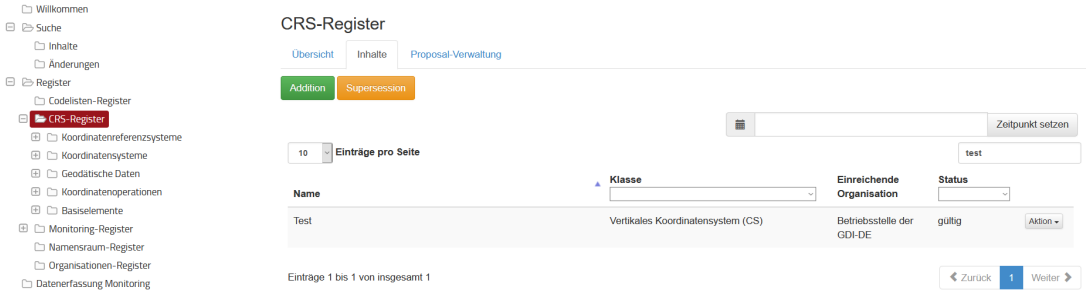

Über den Button "Addition" kann ein neues Item im Register angelegt werden.

#### **Wichtig!**  $\odot$

Im CRS-Register muss ein komplett ausgefülltes Proposal zunächst **gespeichert** werden. Anschließend kann es im Menü "Einreichende Organisationen" **eingereicht** werden. Zur endgültigen Freigabe muss das Proposal nun im Menü "Control Body" vom Control-Body **akzeptiert** werden.

### <span id="page-1-0"></span>Navigation

# **CRS-Register**

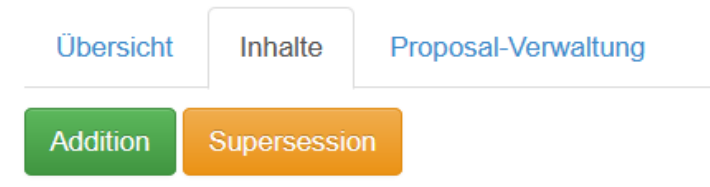

Befindet man sich in der Navigationsleiste auf der obersten Ebene (CRS-Register), kann das gewünschte Item über ein Dropdown-Menü ausgewählt werden. Wenn man sich in der Navigation direkt bei dem Item-Typ befindet, der angelegt werden soll, wird man direkt ins Eingabefenster geführt.

Die Elementgruppen zur Definition und Registrierung von Koordinatenreferenzsystemen sind wie folgt gruppiert:

#### CRS-Register  $\Box$

- E C Koordinatenreferenzsysteme
- **E** □ Koordinatensysteme
- Geodätische Daten  $\boxplus$
- E C Koordinatenoperationen
- **E** □ Basiselemente

Für jedes Element können gemäß den Vorgaben des [OGC GML Standards 3.2.1](http://schemas.opengis.net/gml/3.2.1/) optionale und geforderte Angaben via Eingabemasken eingetragen und gespeichert werden.

Je nach Komplexität des zu registrierenden Elementes erfolgt die Eingabe über eine oder mehrere Eingabemasken, die dann über ein Navigationsmenü auf der linken Fensterseite erreichbar sind.

### <span id="page-2-0"></span>Proposal-Details

Grundsätzlich gilt: Wird ein Item neu erstellt und soll registriert werden, müssen unter Proposal-Details Angaben zur Einreichung gemacht werden.

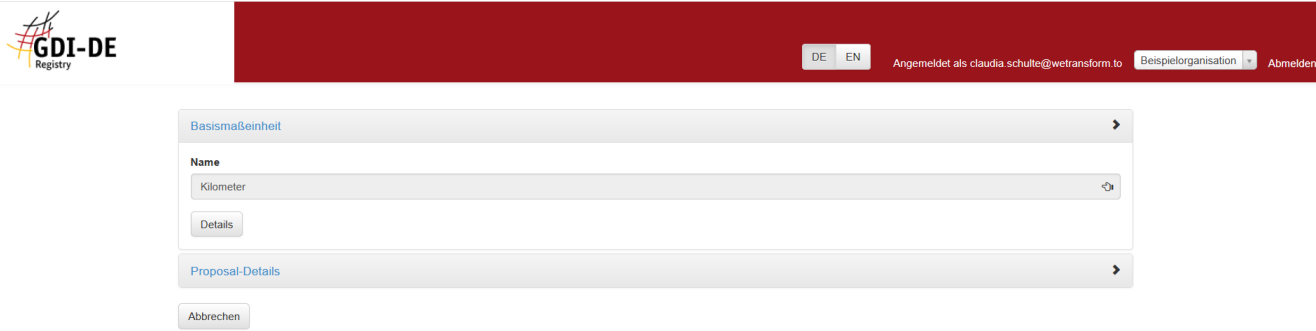

#### Diese sind:

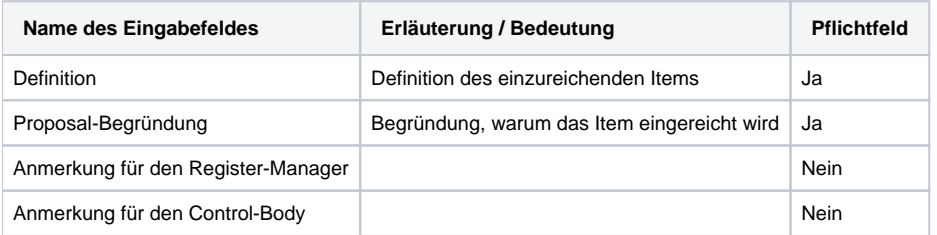